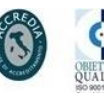

ENTE SCUOLA EDILE **DELLA PROVINCIA DI L'AQUILA** 

S.S. 80.Km. 9 n. 61 Loc. San Vittorino 67100 L'AQUILA<br>tel. 0862 461542 fax 0862 461459 email info@scuolaedilelaquila.it

Manuale per l'utente Pag. **1** di **6**

Il seguente manuale introduce le funzionalità dell'applicazione sita all'indirizzo http://www.scuolaedilelaquila.it/ corsi introdotta per consentire una più rapida e semplice modalità di prenotazione dei corsi in modo da snellire la procedura per le imprese e i consulenti del lavoro. Tale procedura, atta a sostituire ove possibile le prenotazioni via fax, è accessibile dai browser web più usati

(Internet Explorer, Mozilla Firefox, Google Chrome, Opera, ecc…). Comunque, per sfruttare al meglio le potenzialità dell'applicativo si consiglia di accedervi preferibilmente attraverso Mozilla Firefox, scaricabile al seguente indirizzo: [http://www.mozilla.org/it/firefox/new/.](http://www.mozilla.org/it/firefox/new/) Prerogativa per il corretto funzionamento dell'applicativo è l'attivazione delle funzionalità JavaScript del browser (in basso è riportato l'esempio di attivazione JavaScript in Firefox). In genere questa opzione risulta attivata di default.

### Attivare e disattivare JavaScript

Firefox può essere configurato per consentire o meno l'esecuzione degli script JavaScript mentre si sta visitando una pagina web. Per permettere l'utilizzo di JavaScript in Firefox:

- 1. Dal menu in alto nella finestra di Firefox fare clic sul pulsante Firefox (menu Strumenti in Windows XP) e selezionare Opzioni.
- 2. Nella finestra Opzioni di Firefox, selezionare la scheda Contenuti.
	- 1. Attiva JavaScript: selezionare questa opzione per permettere l'esecuzione di JavaScript sul proprio computer.
	- 2. Per modificare le impostazioni avanzate di JavaScript, fare clic su Avanzate....

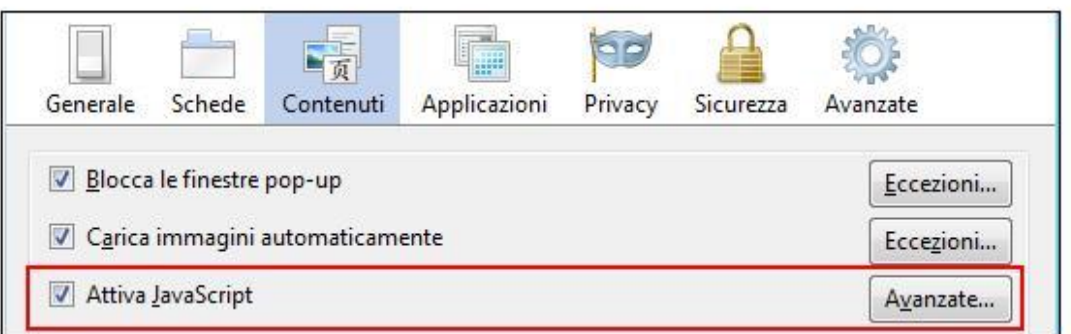

3. fare clic su OK.

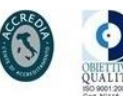

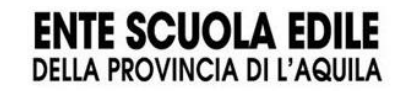

S.S. 80.Km. 9 n. 61 Loc. San Vittorino 67100 L'AQUILA<br>tel. 0862 461542 fax 0862 461459 email info@scuolaedilelaquila.it

Manuale per l'utente Pag. **2** di **6**

Tramite il link evidenziato (Figura 1) è possibile accedere alla pagina di registrazione. Innanzitutto è necessario specificare la tipologia di utenza che si intende creare (Figura 2). Dopo aver inserito il nome utente e la password che saranno usati per effettuare l'accesso al sistema è obbligatorio compilare l'anagrafica del soggetto registrante ad eccezione della sede operativa (nel caso coincida con la sede legale).

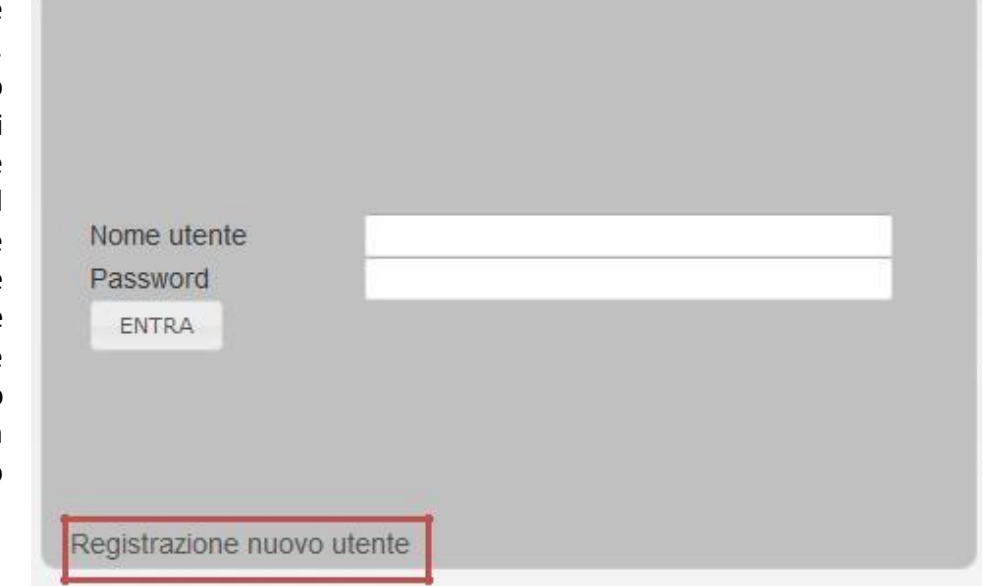

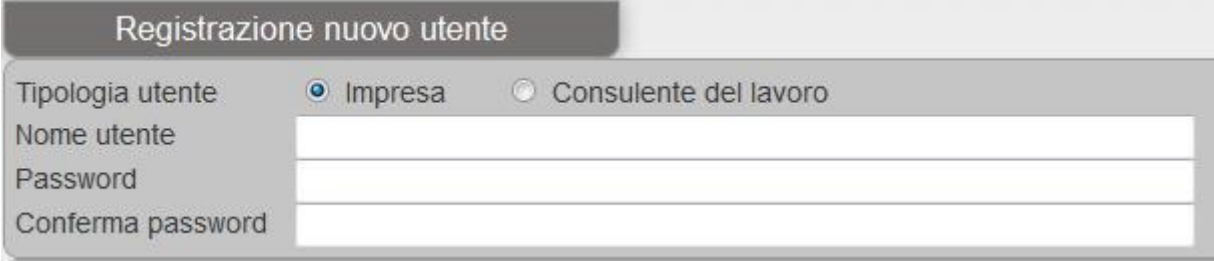

E' consigliabile che il nome utente non contenga caratteri speciali e, nel caso che il nome scelto sia già presente a sistema, l'applicazione segnalerà il problema invitando a modificare la scelta.

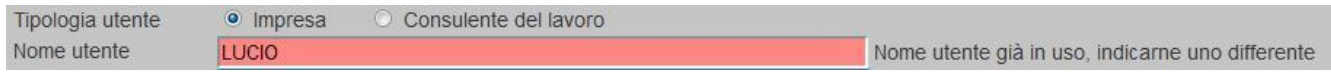

Affinché la registrazione vada a buon fine è necessario inserire un indirizzo e-mail valido nella sezione relativa alla "Sede Legale". Tale indirizzo verrà usato per tutte le comunicazioni del caso.

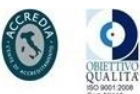

**ENTE SCUOLA EDILE**<br>DELLA PROVINCIA DI L'AQUILA

 $S.S.B. B.$ Km, 9 n. 61 Loc. San Vittorino 67100 L'AQUILA tel. 0862 461542 fax 0862 461459 email info@scuolaedilelaquila.it

Manuale per l'utente Pag. **3** di **6**

Nel caso in cui a registrarsi sia un consulente del lavoro, i campi "Tipo Impresa" e "CCNL Applicato" vanno ignorati.

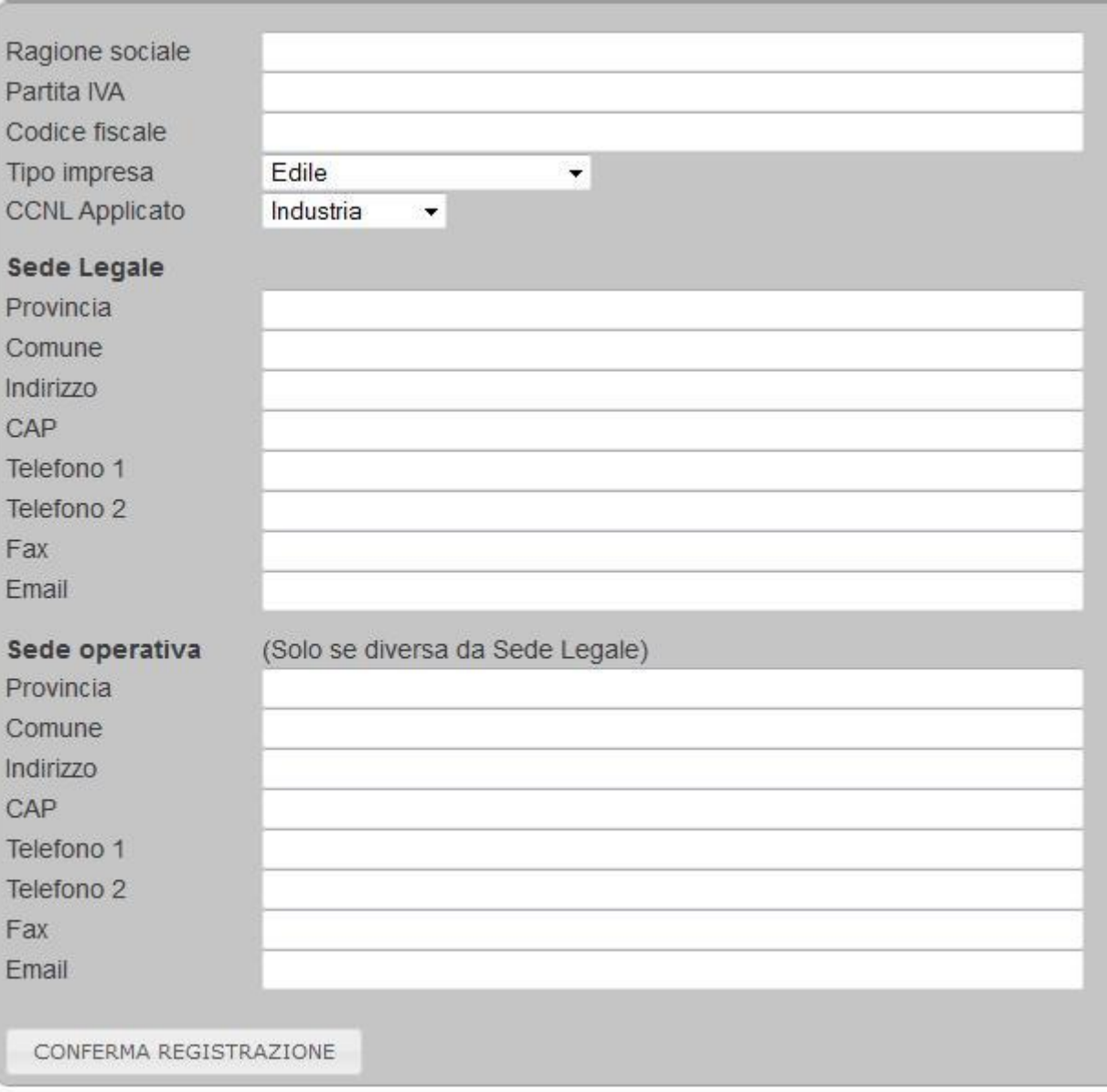

Una volta compilati tutti i campi necessari il tasto "CONFERMA REGISTRAZIONE" attiverà l'utenza mandando la mail di conferma all'indirizzo specificato nel campo "Email" della sezione "SedeLegale".

A questo punto è possibile accedere all'applicazione.

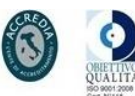

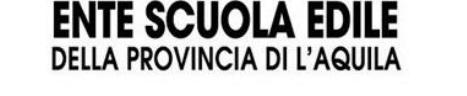

S.S. 80.Km. 9 n. 61 Loc. San Vittorino 67100 L'AQUILA<br>tel. 0862 461542 fax 0862 461459 email info@scuolaedilelaquila.it

Manuale per l'utente Pag. **4** di **6**

Ad accesso effettuato, l'applicazione mostra la home page contenente le eventuali comunicazioni dell'ente scuola. Attraverso la toolbar è possibile usare le funzionalità disponibili per l'inserimento dei dati.

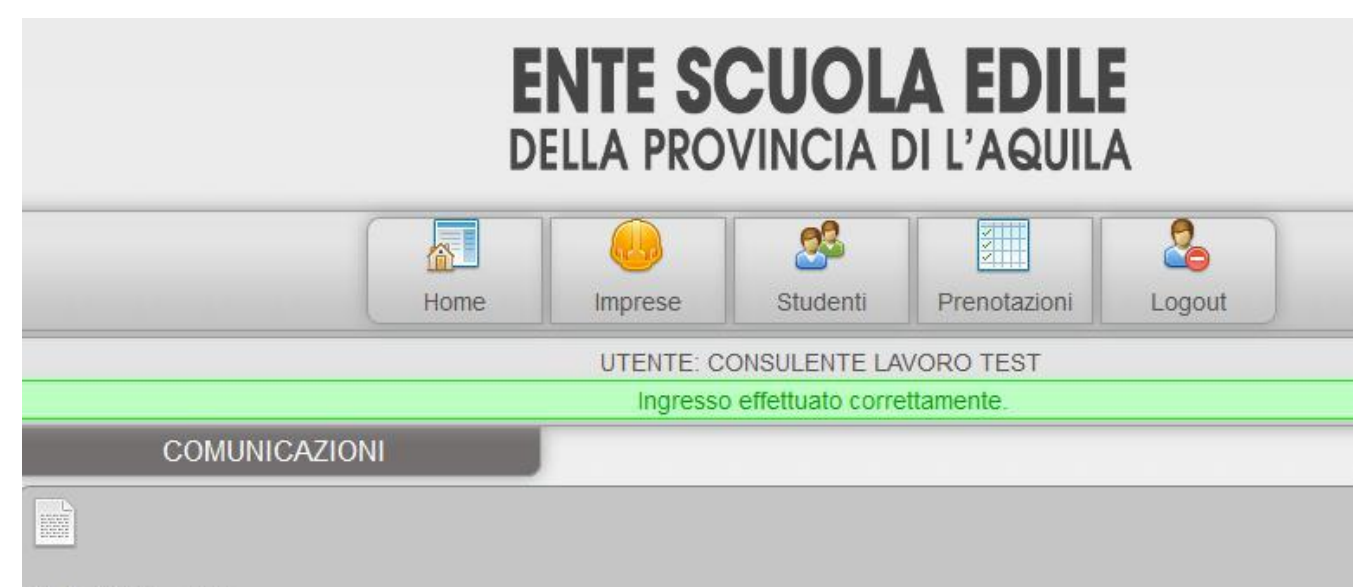

#### 22/08/2011 aaaa

adipiscing sagittis. Pellentesque lectus lacus, egestas a jaculis at, lobortis ac enim. Cum sociis natoque penatibus et magni nascetur ridiculus mus. Curabitur purus lectus, facilisis eu feugiat sed, porttitor nec urna. Sed ut feugiat eros. Integer eu lit gravida sit amet sed lectus.

"Neque porro quisquam est qui dolorem ipsum quia dolor sit amet, consectetur, adipisci velit..."

### eš

#### 17/08/2011 Prova di news aggiunta dall'interfaccia web

Lorem ipsum dolor sit amet, consectetur adipiscing elit. Sed iaculis arcu conque purus convallis nec condimentum libero el natoque penatibus et magnis dis parturient montes, nascetur ridiculus mus. Donec quis hendrerit tellus. Duis venenatis lec semper ullamcorper elit bibendum. Suspendisse rhoncus adipiscing sagittis. Pellentesque lectus lacus, egestas a iaculis a sociis natoque penatibus et magnis dis parturient montes, nascetur ridiculus mus. Curabitur purus lectus, facilisis eu feugia Sed ut feugiat eros. Integer eu libero vel risus ullamcorper gravida sit amet sed lectus.

#### Il consulente del lavoro dovrà inserire le anagrafiche delle Imprese che gestisce attraverso l'apposito tasto.

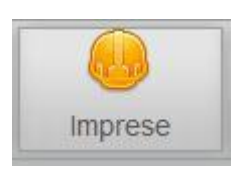

### Per le singole imprese questa sezione non è presente in quanto l'anagrafica della stessa è stata inserita al momento della registrazione.

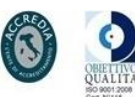

S.S. 80.Km. 9 n. 61 Loc. San Vittorino 67100 L'AQUILA<br>tel. 0862 461542 fax 0862 461459 email info@scuolaedilelaquila.it

**ENTE SCUOLA EDILE**<br>DELLA PROVINCIA DI L'AQUILA

Manuale per l'utente Pag. **5** di **6**

Il tasto "Imprese" mostra una griglia riepilogativa delle Imprese precedentemente inserite a sistema con la possibilità di Eliminare/Modificare i dati. Il link "Inserisci impresa" permette di aggiungere ulteriori imprese.

Non è possibile eliminare imprese aventi corsi prenotati per uno o più lavoratori collegati.

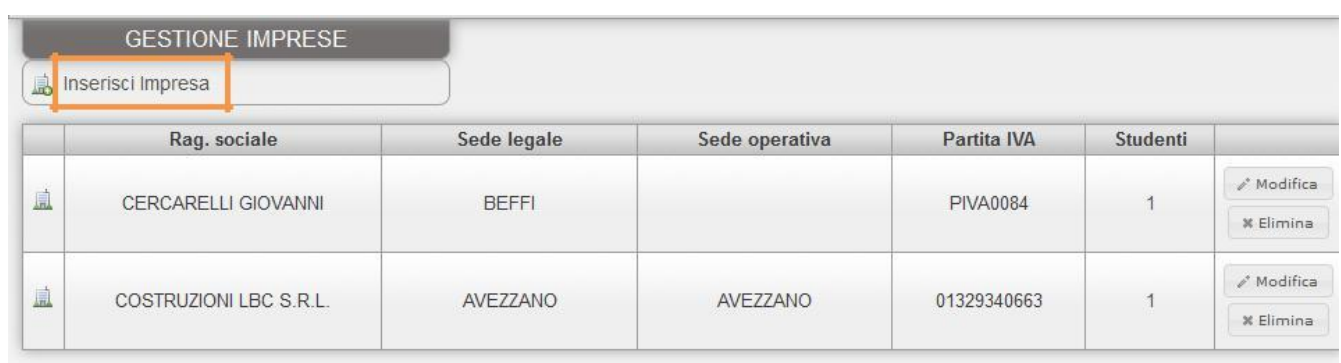

Il tasto "Studenti" è equivalente al precedente nelle sue funzionalità e permette di inserire i dipendenti di una data impresa.

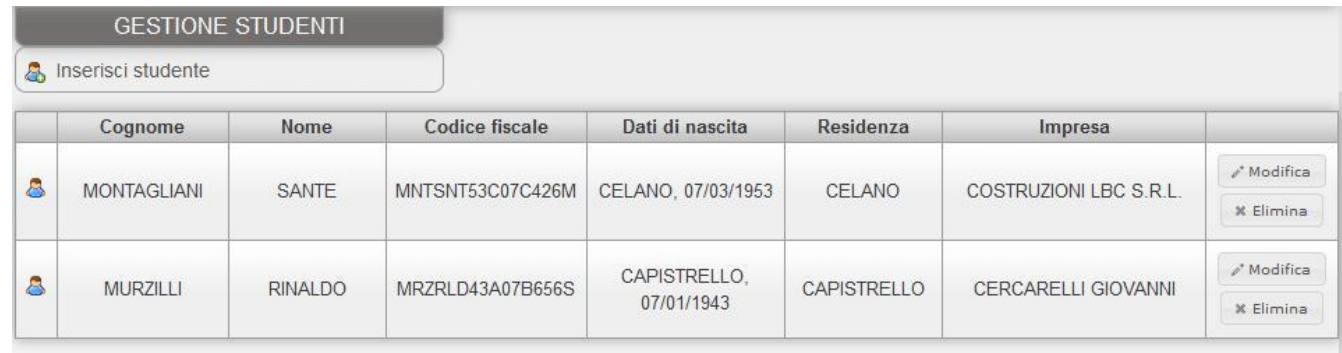

Anche il tasto "Prenotazioni" offre le medesime funzionalità, mostrando un riepilogo dei corsi prenotati e mostrando inoltre lo stato della prenotazione. Nel momento in cui la prenotazione viene acquisita dall'ente scuola, lo stato riporterà "Elaborato". Da questo momento non sarà più possibile eliminare la prenotazione.

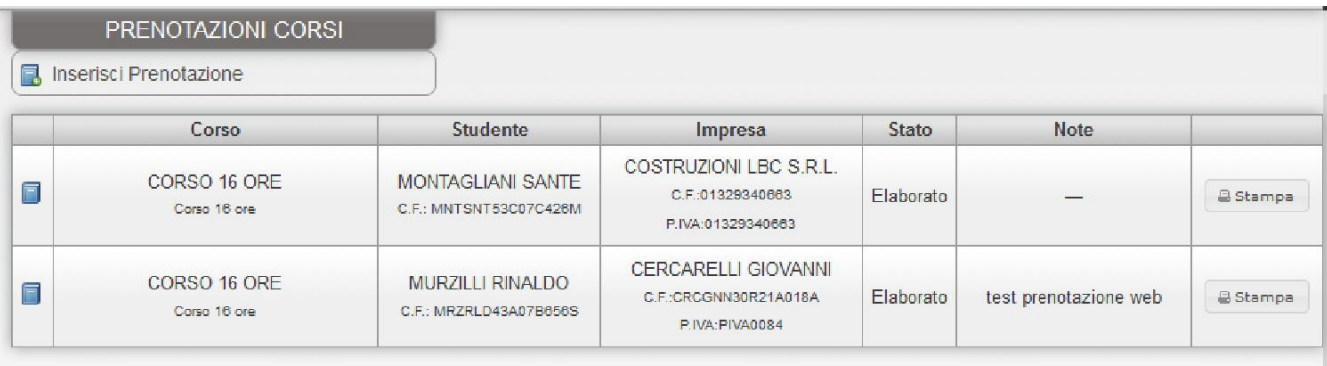

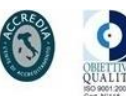

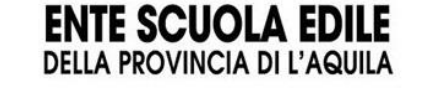

S.S. 80.Km. 9 n. 61 Loc. San Vittorino 67100 L'AQUILA<br>tel. 0862 461542 fax 0862 461459 email info@scuolaedilelaquila.it

Manuale per l'utente Pag. **6** di **6**

Per inserire una nuova prenotazione è sufficiente selezionare l'apposito link, scegliere il corso dall'apposito menù a tendina, selezionare l'impresa e lo studente precedentemente inseriti e selezionare "AGGIUNGI PRENOTAZIONE". Se l'operazione è andata a buon fine, i dati inseriti appariranno nella maschera di riepilogo come mostrato precedentemente. E' opzionale l'inserimento di una nota alla prenotazione che eventualmente può riportare un recapito telefonico o un'eventuale promemoria.

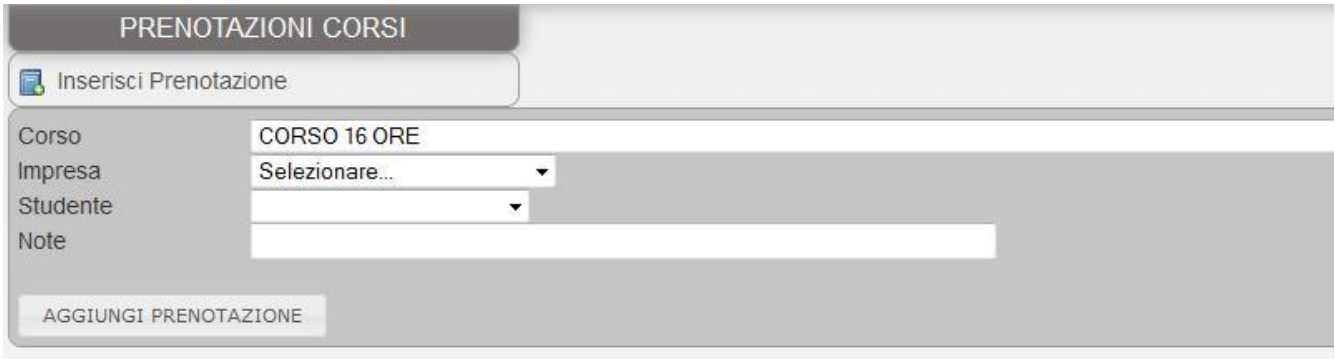